## **3.5. El escritorio de Windows 10.**

Es la pantalla, personalizada para cada usuario, a la que se accede cuando un usuario se identifica correctamente. Es la pantalla principal desde la que se trabaja.

Similar al escritorio de Windows 7 o XP. En su parte inferior tiene la barra de tareas con los accesos rápidos y el área de notificación. Como novedad la barra de ayuda "Buscar en la web y Windows" conocida también como CORTANA.

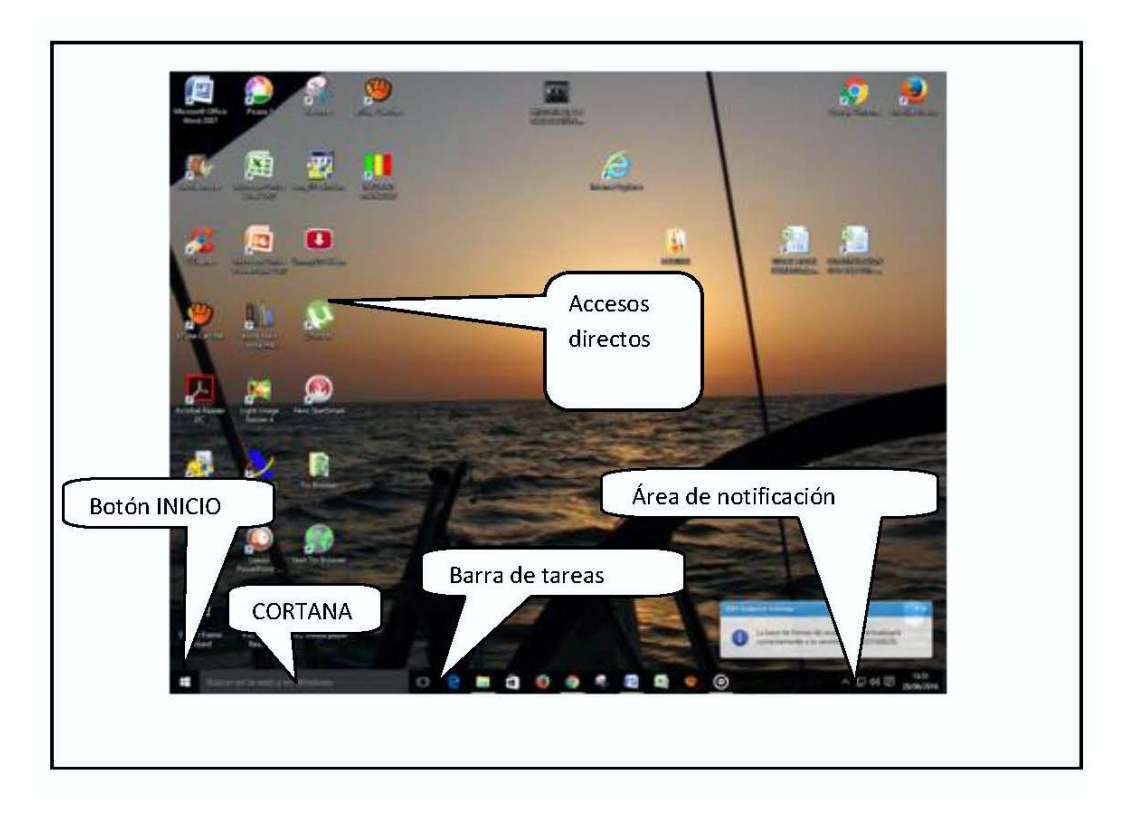

Los iconos que hay sobre el escritorio son accesos directos. Haciendo doble clic sobre uno de ellos abrirá el programa, archivo o carpeta al que hace referencia. Se pueden poner y quitar por el usuario según sus necesidades. Eliminar un icono de acceso directo (los que llevan la flecha en una esquina) no elimina ningún programa ni datos.

Arrastrándolos podremos distribuirlos y organizarlos a nuestra manera.

Si al arrastrar un icono éste no permanece en el sitio donde los soltamos es porque esta activada la opción <Organizar iconos automáticamente>. Para desactivar esta opción hacer clic con el botón derecho en un lugar vacío del escritorio. Elegir –Ver>Organizar iconos automáticamente- . La opción <Alinear iconos a la cuadricula> hace que estos se queden alineados en la pantalla cuando los soltamos. Esta opción puede ser recomendable tenerla activada.

## **3.6. La barra de tareas del escritorio.**

La barra de tareas se compone del botón Inicio, en el extremo izquierdo, la barra de búsqueda y ayuda (Cortana), el área de tareas y el área de notificaciones.

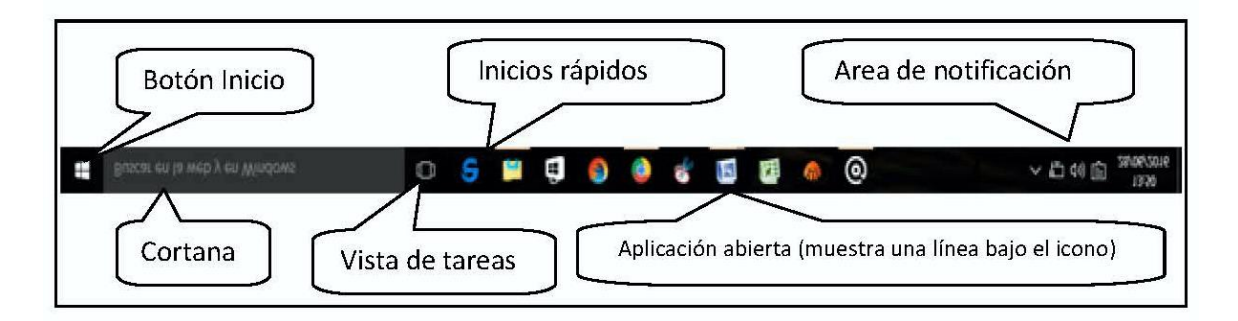

En la barra de tareas veremos las aplicaciones abiertas resaltadas en un recuadro de sombra y con una línea de subrayado clara. Los accesos rápidos anclados a esta barra los veremos sin remarcar.

Los iconos de la barra de tareas pueden ser de dos tipos.

1. Aplicaciones abiertas (resaltadas en un recuadro con subrayado). Cuando se cierra la aplicación desaparecen de la barra o desaparece el recuadro si están anclados como inicios rápidos.

2. Programas anclados. Permanecen tanto esté la aplicación abierta como si no lo está.

En el caso de que un programa tenga varias ventanas, pestañas o documentos abiertos el icono mostrara varios recuadros (dos o tres) y al desplazar el ratón sobre él se activaran vistas en miniatura de las ventanas. Podremos elegir una y hacer clic para abrirla.

## **3.7. El menú inicio.**

El menú inicio ha sido recuperado de nuevo en Windows 10 de forma muy similar al del Windows 7 pero con alguna característica del W8.

Se abre haciendo clic con el ratón desde el icono  $\Box$  situado a la izquierda de la barra de tareas. También podemos abrirlo con la tecla inicio de nuestro teclado (Tecla con el logo Windows).

### *Elementos del menú INICIO*

- Expandir. Tres pequeñas rayas horizontales en la parte superior. Haciendo clic nos permite expandir las opciones del menú que aparecen más abajo.
- USUARIO. En la parte izquierda arriba aparece el nombre del usuario actual representado por su icono con la imagen de su perfil. Haciendo clic aparece la lista de todos los usuarios para poder cambiar de usuario o bloquearlo y las opciones de cerrar usuario y configurar.
- APLICACIONES FRECUENTES. Lista de las aplicaciones más usadas recientemente. Haciendo clic con el derecho en un programa se abre un menú con la opción <Mas> entre otras. Desde <Mas> da la opción de <No mostrar en esta lista>
- EXPLORADOR DE ARCHIVOS. Abre el explorador. También desde el galón de la derecha se puede abrir un resumen de los sitios del explorador.

- CONFIGURACIÓN: Abre las opciones de configuración (equivalente al "Panel de Control")
- INICIO/APAGADO. Reiniciar y apagar.
- TODAS LAS APLICACIONES. Acceso a los programas instalados en el ordenador. En la versión más reciente de Windows 10 la opción todas las aplicaciones no aparece como opción del menú, sino que directamente aparece expandida bajo las aplicaciones frecuentes.
- Todos los programas Orden alfabético
- Abrir Explorador
- Usuario activo
- Cambiar y cerrar usuario
- Aplicaciones más usadas
- Mosaico de aplicaciones ancladas en el menú Inicio
- Configuración = Panel de control
- Apagar
- **Carpetas**
- Aplicaciones frecuentes
- Expandir menú
- MOSAICO DE APLICACIONES ANCLADAS. Rectángulos de las aplicaciones que cada usuario crea más convenientes para realizar su trabajo. Se pueden poner y quitar a voluntad de cada usuario.

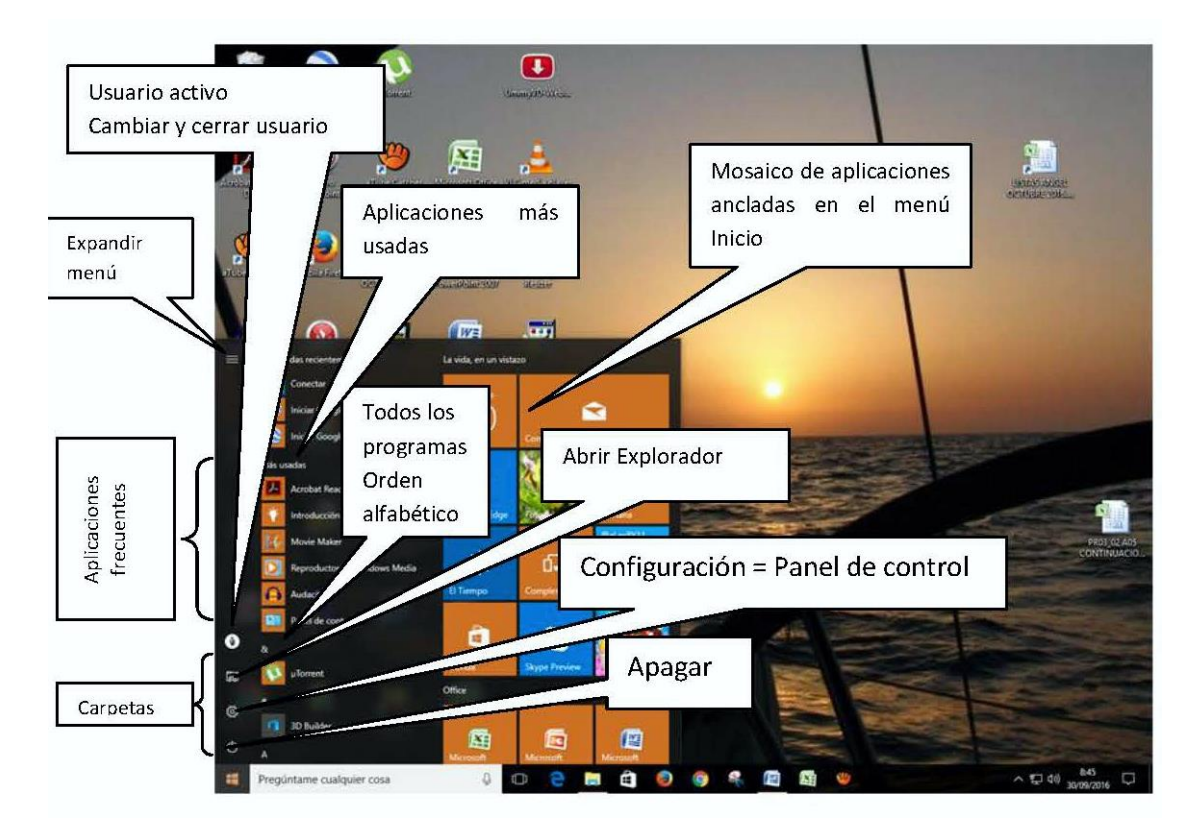

Las carpetas que aparecen en el menú inicio pueden elegirse a voluntad del usuario desde <Configuración><Personalización><Inicio>.

### *Menú contextual de Inicio*

Si hacemos clic sobre inicio con el botón derecho del ratón sobre el botón inicio, se abrirá un menú contextual con múltiples opciones muy interesantes. Muchas de ellas son para usuarios expertos, pero otras las puede utilizar cualquier usuario con unos pocos conocimientos.

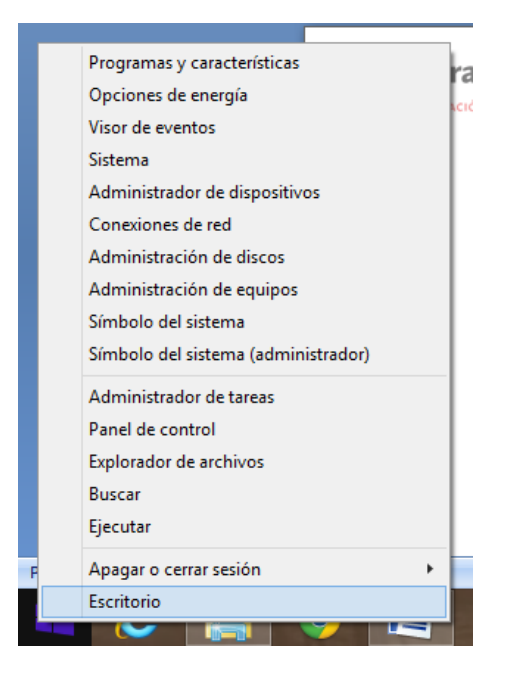

- Programas y características.- Permite acceder a la pantalla de Programas del Panel de Control desde donde se pueden desinstalar programas de la forma tradicional
- Opciones de energía.- Configura opciones de desactivación y apagado de dispositivos cuando no se utilizan. Interesante en portátiles.
- Visor de eventos.- Usuarios expertos. Herramienta administrativa para usuarios experimentados. Registra todos los sucesos y errores que se producen en el ordenador.
- Sistema.- Lleva a la pantalla de información y configuración del sistema.
- Administración de dispositivos.- Usuarios expertos. Lleva a la pantalla de los controladores de dispositivos.
- Conexiones de red.- Usuarios expertos. Abre las conexiones de red para configurarlas.
- Administrador de discos.- Usuarios expertos. Abre la pantalla que muestra la información de los discos, particiones,…
- Administración de equipos.- Usuarios expertos. Conjunto de herramientas administrativas.
- Símbolo del sistema.- Usuarios expertos. Accede a pantalla para introducir comandos MS/DOS
- Las carpetas que aparecen en el menú inicio pueden elegirse a voluntad del usuario desde <Configuración><Personalización><Inicio>.
- Administrador de tareas.- Permite ver las tareas en ejecución, rendimiento, etc. Permite finalizar una tarea cuando no funciona y no es posible cerrarla de otra manera. También se abre desde un menú contextual que hay haciendo clic con el botón derecho del ratón sobre la barra de tareas.
- Panel de control.- Accede a la configuración del sistema, usuarios, programas, hardware, etc.
- Explorador de archivos.- Abre el explorador de archivos.
- Buscar.- Abre panel de búsquedas

- Ejecutar. Abre ventana para ejecutar comandos externos. Usuarios expertos.
- Apagar y cerrar sesión.- Apaga, suspende, reinicia, cierra sesión.
- Escritorio.- Minimiza las aplicaciones y muestra el escritorio.

### *El menú "Todas las aplicaciones".*

En la última actualización de Windows 10, la opción todas las aplicaciones, que en un principio estaba en el menú inicio y que abría la lista de los programas instalados, ha desaparecido. En cambio, la lista se abre directamente al abrir el menú inicio. "Todas las aplicaciones" comprende la lista de todos los programas instalados en nuestro ordenador. Si un programa no lo encontramos en otro sitio debemos buscarlo en este menú y si aquí tampoco está, es casi seguro que no lo tenemos en nuestro ordenador. Es el equivalente al menú "todos los programas" de Windows 7.

Está organizado alfabéticamente y podemos distinguir dos tipos de elementos: carpetas de programas y programas. Las carpetas, son grupos de programas que tienen un galón en su lado derecho para poder desplegar el contenido. Cuando una carpeta está abierta el galón cambia de sentido y el contenido aparece sangrado (con sobre margen) a la derecha.

Haciendo clic en un determinado programa abriremos éste. Haciendo clic en una carpeta la desplegaremos. Haciendo clic en una letra del grupo nos muestra todas las letras del alfabeto.

Siempre que en un menú veamos un galón significa que hay más opciones disponibles.

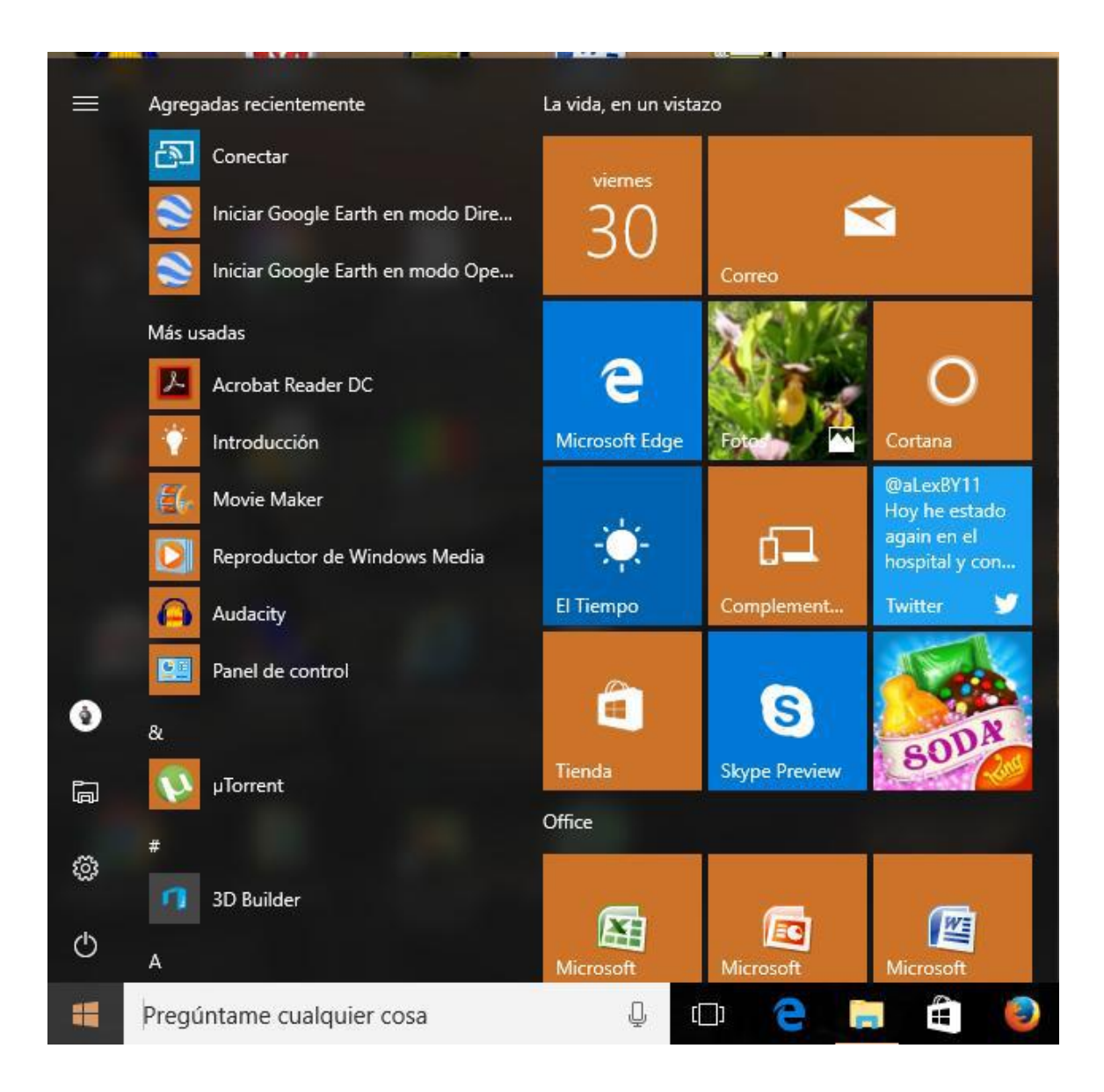

## **3.8. Anclar y desanclar iconos de programas.**

Podemos anclar el icono de arranque de un programa en tres lugares:

- En el menú Inicio
- En la barra de tareas
- En el escritorio

Primeramente, buscaremos el programa. Como en un principio todos los programas los tenemos en el menú "Todas las aplicaciones" es un buen sitio para empezar a buscarlo. Si lo tenemos en Inicio por haberlo utilizado frecuentemente también podremos cogerlo de ahí.

Haciendo clic con el botón derecho del ratón en el programa se abrirá un menú con la opción <Anclar a Inicio>. Si lo que queremos es anclarlo a la barra de tareas deberemos situar el ratón sobre la opción <Mas> y en el menú contextual que se abre elegir <Anclar a la barra de tareas>.

Para crear un acceso directo en el escritorio, la forma más sencilla es arrastrar el programa desde donde esté hasta el escritorio.

Si arrastramos un programa desde donde esté hasta la barra de tareas, hasta la zona donde están los mosaicos del menú inicio o hasta el escritorio también se ancla el programa a dicho lugar.

Para desanclar hacer clic con el botón derecho del ratón sobre un icono anclado en la barra de tareas, o al menú inicio y elegir la opción <Desanclar de...>. En definitiva, es invertir el proceso que hemos realizado para anclarlo.

Un acceso directo del escritorio lo podemos eliminar desde el menú contextual de dicho elemento o bien arrastrarlo a la papelera.

Quitar programas de la barra de tareas y del escritorio no elimina el programa. Solo el acceso desde este lugar. Siempre podremos volver a colocarlo.

## **3.9. El área de notificación del escritorio.**

Es el área situada a la derecha de la barra de tareas. Sirve para notificarnos el funcionamiento del ordenador, así como indicar los programas que se están ejecutando en segundo plano. Es decir, programas que se ejecutan de forma automática. Un ejemplo de programa que siempre se ejecuta en segundo plano es el antivirus.

En este aérea entre otros iconos podremos ver:

- Calendario y hora.- Con un clic ampliaremos. Si queremos modificar la fecha y hora elegiremos la opción <Cambiar la configuración de fecha y hora...> que aparece en la parte inferior en color azul.
- Volumen.- Permite graduar y silenciar el sonido. Si el altavoz aparece con una señal de prohibido encima significa que el sonido está silenciado.
- Red.- Permite ver conexiones de red y calidad de señal en caso de WiFi.
- Opciones de energía.- En los portátiles permite ver el estado y carga de la batería.
- Centro de actividades (Icono con forma de bocadillo).- Nos da información sobre el estado del equipo: seguridad, cortafuegos, mantenimiento, actualizaciones, solución de problemas, recuperación de sistema, etc.
- Otros iconos ocultos: Quitar hardware de forma segura, iconos de antivirus, dispositivos, impresoras, etc.

## **3.10. Iniciar aplicaciones en Windows 10.**

Para iniciar aplicaciones en Windows 10 operar de la siguiente manera:

1.- Si la aplicación tiene un acceso en escritorio o la barra de tareas se puede iniciar desde ese lugar (doble clic escritorio o uno en la barra de tareas)

2.- Desde el menú Inicio: si la aplicación tiene su propio icono por haber sido utilizada recientemente (Mas usadas) o está anclada en el menú inicio se abre con un clic.

3.- Si no encontramos la aplicación anclada en el menú inicio podemos iniciarla desplegando <Todas las aplicaciones> y buscándola por orden alfabético sin olvidar que hay que mirar dentro de las carpetas de grupos de aplicaciones.

Si cuando estamos con el menú de <Todas las aplicaciones> abierto pulsamos una letra, aquellas aplicaciones que empiezan por dicha letra se muestran en el menú de inicio.

## **3.11. Vista de tareas en Windows 10.**

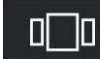

Si clicamos en el botón de Vista de tareas  $\Box$  situado en la barra de tareas nos mostrará una visualización de todas las tareas (ventanas) que tenemos abiertas:

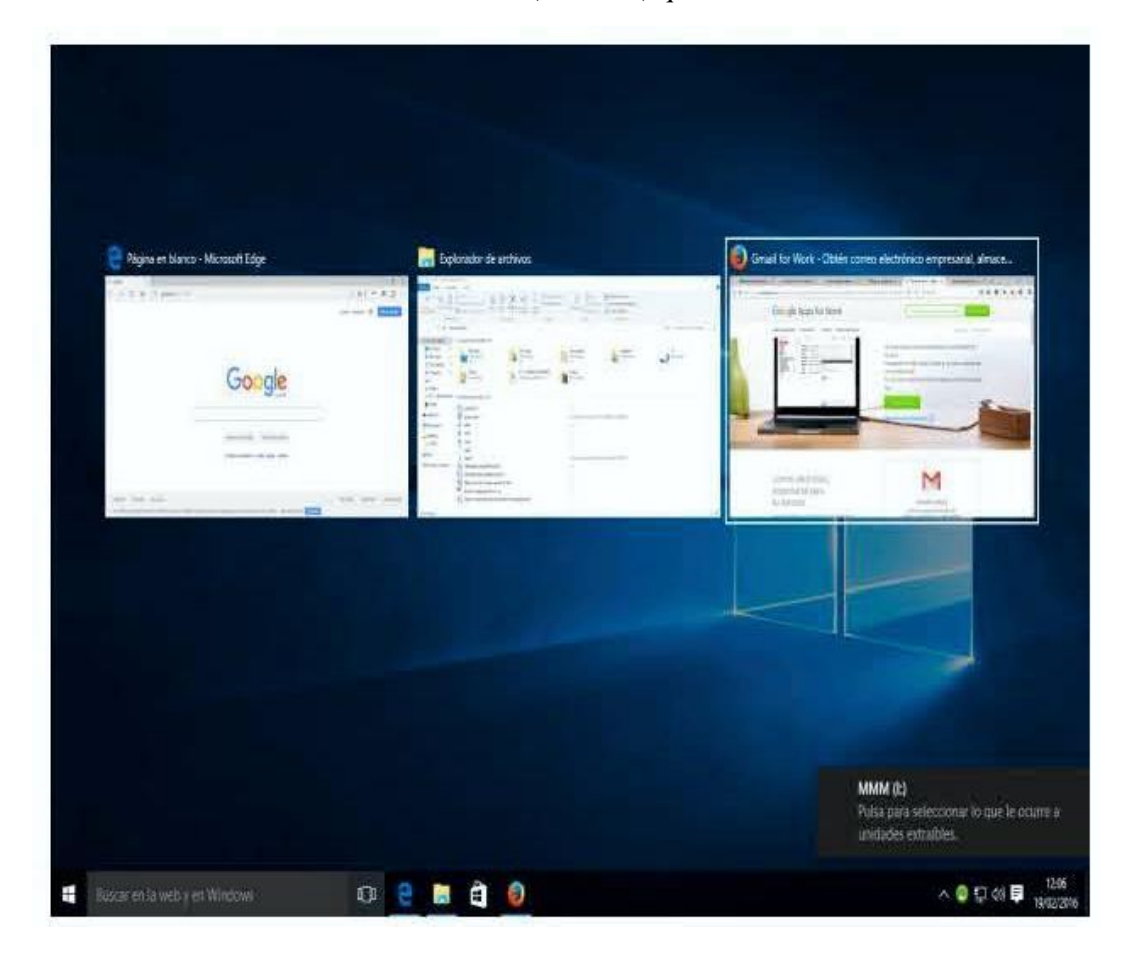

## **3.12. Las ventanas de aplicación del escritorio.**

Las ventanas que ejecutan aplicaciones sobre el Escritorio de Windows 10 son similares a las de sistemas operativos anteriores. Usuarios de Windows 8, 7, Vista y XP no encontraran diferencias.

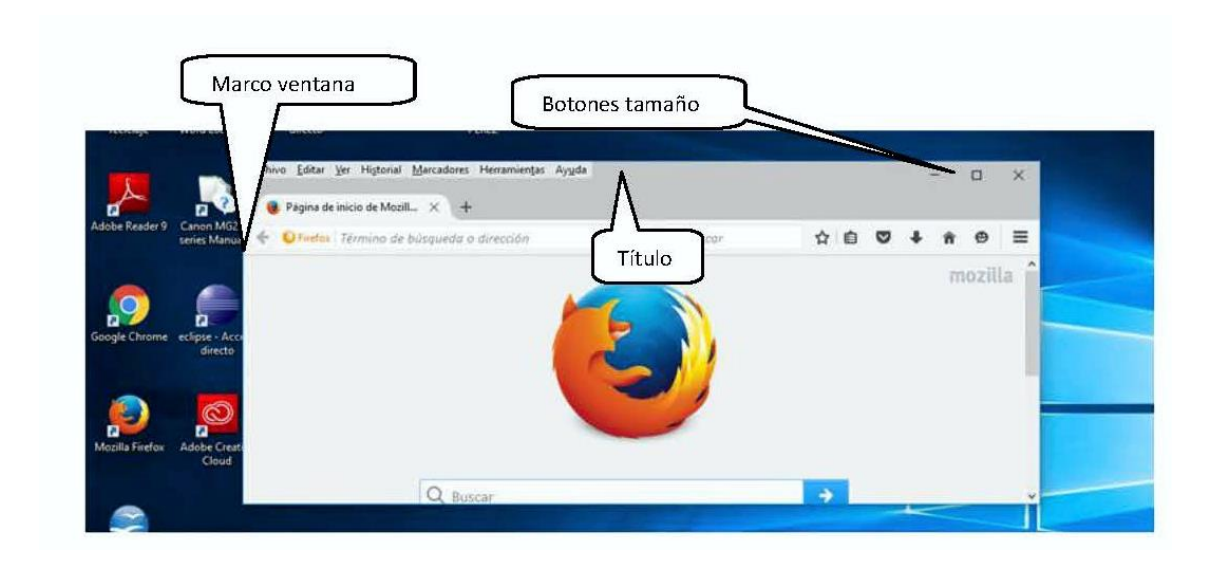

En la parte superior está la barra del título donde podemos ver a su derecha los botones de minimizar, maximizar o restaurar y cerrar. Con estos botones controlaremos el tamaño de la ventana. Si arrastramos de la barra del título podemos desplazar la ventana, siempre que no esté maximizada, y colocarla en la parte del Escritorio que queremos.

Alrededor de la ventana, cuando no está maximizada, tenemos un marco. Si llevamos el ratón a cualquier lugar del marco aparecerá un puntero que representa una doble flecha ( $\leftrightarrow$ ). Si arrastramos del marco cuando aparece esté puntero podremos modificar el tamaño de la ventana.

## **3.13. Organizar ventanas en el escritorio.**

En el caso de que tengamos varias ventanas de aplicaciones de escritorio abiertas podemos organizar éstas sobre el escritorio de la misma forma que se hacía en las anteriores versiones de Windows.

- Clic con el botón derecho sobre la barra de tareas
- Se abre un menú contextual
	- o Elegir <ventanas en cascada> para sobreponer una ventana bajo a otra
	- o Elegir <ventanas apiladas> si se quiere que ocupen todo el escritorio una bajo la otra
	- o Elegir <ventanas en paralelo> si se quiere que ocupen todo el escritorio una junto a la otra
	- o Elegir <Mostrar el escritorio> para minimizar todas las ventanas.

### *Organizar ventanas en Windows 10*

Windows 10 permite organizar ventanas de una forma más intuitiva simplemente arrastrándolas del título hacia los laterales de la pantalla y soltándolas en el momento que veamos el efecto de la silueta de la ventana en el lado de la pantalla. Éste sistema ya lo utilizaba W 8.1

pudiendo dividir la pantalla en dos parte pero en Windows 10 lo han ampliado pudiendo dividir la pantalla en cuatro partes.

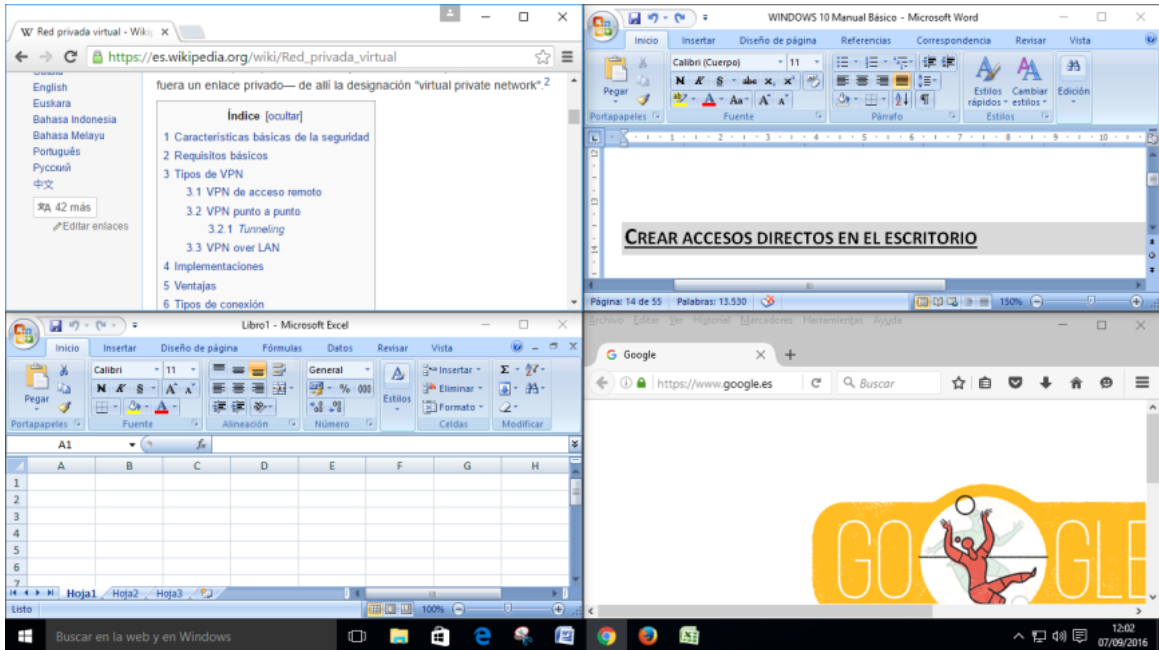

En esta imagen vemos la pantalla dividida en cuatro partes con una ventana en cada una. Para llevar una ventana a uno de los cuartos hay que arrastrarlas a las esquinas de la pantalla y soltarla en el momento que se ve el efecto de la silueta.

## **3.14. Crear accesos directos en el escritorio.**

Los accesos directos permiten abrir programas, carpetas, archivos y unidades directamente desde el escritorio, haciendo doble clic sobre él. No ocupan espacio y se pueden poner y quitar siempre que se desee. En realidad, son llamadas al programa, carpeta, etc. que se hacen desde el escritorio, por lo que su eliminación no supone eliminar ningún dato o programa. Los accesos directos se identifican con un icono que tiene una flecha en su extremo inferior izquierdo.

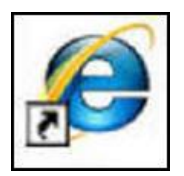

Muchos programas crean accesos directos en el escritorio cuando son instalados por primera vez, pero también nosotros podemos poner accesos directos de muchos elementos (programas, carpetas, archivos, unidades) siempre que lo deseemos.

• Para crear un acceso directo a un programa:

Trabajando en Windows 10 la forma más fácil es arrastrar el programa desde un lugar donde se encuentre hasta el escritorio, como ya hemos explicado en la sección de "Anclar y desanclar". Pero también se puede hacer como se hacía en versiones anteriores del sistema.

- 1. Buscar el programa en el menú Inicio o en todas las aplicaciones
- 2. Una vez encontrado hacer clic con el botón derecho sobre el icono.
- 3. En el menú que se abre elegir <Mas> y <Abrir la ubicación del archivo>

- 4. Se abrirá una ventana del explorador de archivos con el archivo de arranque seleccionado.
- 5. Sobre el elemento que aparece seleccionado se hace clic con el botón derecho del ratón
- 6. En el menú que se abre elegir <Enviar a…>Escritorio (crear acceso directo)>.
- Para crear un acceso directo a una carpeta o a un archivo:
	- 1. Buscar la carpeta o el archivo al que queremos hacerle el acceso directo con el explorador de archivos.
	- 2. Una vez encontrado hacer clic con el botón derecho sobre el icono.
	- 3. En el menú que se abre elegir <Enviar a…>Escritorio (crear acceso directo)>.

No utilizar la opción <Crear acceso directo> ya que esta opción lo crea, normalmente, en la misma ubicación donde está el original y no en el escritorio.

- Para crear un acceso directo a una unidad:
	- 1. Abrir el explorador de archivos
	- 2. Hacer clic con el botón derecho sobre la unidad
	- 3. En el menú que se abre elegir <Crear acceso directo>.

No es recomendable crear accesos directo a unidades, carpetas o archivos ubicados en unidades extraíbles ya que la asignación a este tipo de unidades no es siempre la misma y puede que el sistema no las encuentre de una vez a otra.

## **3.15. Opciones de apagado – cierre de sesión.**

Si usted va a dejar de trabajar con su equipo durante un largo periodo de tiempo, puede salvaguardar tu información y ahorrar energía de diversas maneras. Aunque no todas las opciones realmente apagan el ordenador, se les conoce como Opciones de apagado. A estas opciones se puede acceder desde varios sitios. Siempre que veamos un icono similar al aquí expuesto estaremos ante opciones de apagado.

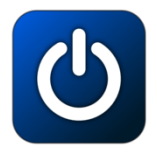

Desde el menú inicio al hacer clic en Iniciar/Apagar se despliega una lista de opciones para el apagado o ahorro de energía del equipo. Si hace clic en <Apagar> comenzará el proceso de apagado del equipo. Si elige <Reiniciar> reiniciará el equipo, y seleccionando <Suspender> permitirá suspender el equipo a un estado de baja energía (también puede aparecer la opción <Hibernar>). A continuación, explicaremos con un poco más de detalle estas opciones del botón Iniciar/Apagar.

- Apagar: Si usted necesita apagar el equipo completamente, por ejemplo, para instalar algún Hardware o mover su equipo de sobremesa a otro lugar, seleccione esta opción. Apagar cierra todos sus programas y archivos abiertos, finaliza su sesión, cierra las conexiones de red, detiene los procesos del sistema, detiene el disco duro, y apaga el equipo.
- Suspender: Si va a estar fuera de su computadora para realizar ciertas acciones, ahorre energía y proteja su trabajo colocando su equipo en modo de Suspensión. Cuando lo haga, Windows 10 guarda sus archivos abiertos, graba su estado y el estado de sus programas que se están ejecutando en memoria, y a continuación coloca su equipo en un estado de ahorro de energía. Cuando el equipo "despierte", generalmente moviendo el mouse o pulsando alguna tecla de su teclado, Windows 10 necesita solo algunos segundos para volver en sí y recuperar su información desde la memoria. Luego deberá escribir su contraseña de usuario para volver a su sesión.

- Hibernar: Esta opción es similar a Suspender, excepto que esta guarda los archivos abiertos y el estado de sus programas ejecutados en el disco duro en lugar de la memoria, y a continuación apaga el equipo completamente. Cuando el equipo es encendido nuevamente, Windows 8 recupera información del disco duro y restaura su sesión anterior.
- Reiniciar: Después de instalar ciertos programas y actualizaciones, es necesario reiniciar el equipo para completar la actualización de los archivos del sistema que están en uso. En ocasiones el reinicio del sistema ayuda a que el equipo resuelva algunos problemas técnicos.

Además de estas opciones, existen otras dos que permiten cerrar y bloquear la sesión. En el Menú Inicio se encuentra, en la parte superior, la imagen y el nombre de su cuenta de usuario, al hacer clic sobre él, se muestran más opciones.

- Bloquear: Si usted quiere evitar que sus amigos y compañeros de trabajo estén fisgoneando su equipo cuando usted haya ido al baño, por ejemplo, puedes entonces bloquear tu equipo. Al bloquear el equipo se muestra el Pantalla de Bloqueo y requerirá que vuelva a escribir la contraseña de su cuenta de usuario para volver a su sesión.
- Cerrar sesión: Si ha finalizado su trabajo en un equipo que comparte con otra persona dentro de la oficina o del hogar, puedes finalizar la sesión de Windows 10 (esta acción no afectará la sesión de otros usuarios) usando <Cerrar sesión>. Usted debe guardar sus archivos y cerrar todos sus programas antes de cerrar la sesión; si no lo hace, Windows 10 cerrará cualquier ventana abierta y programa existente, posiblemente perdiendo los datos no guardados.

## **3.16. Configuración.**

La opción configuración se abre desde el menú inicio. Es similar a "Panel de Control" y sirve para cambiar las características y el comportamiento de nuestro ordenador. La mayoría de las opciones son fáciles de entender y utilizar por un usuario medio, pero hay algunas que son más avanzadas y es mejor no tocarlas si no se tienen conocimientos.

Es recomendable siempre que se cambie alguna configuración anotar previamente como estaba ésta y como hemos accedido a ella, para en el caso de que quedamos revertirla a su estado original poder hacerlo.

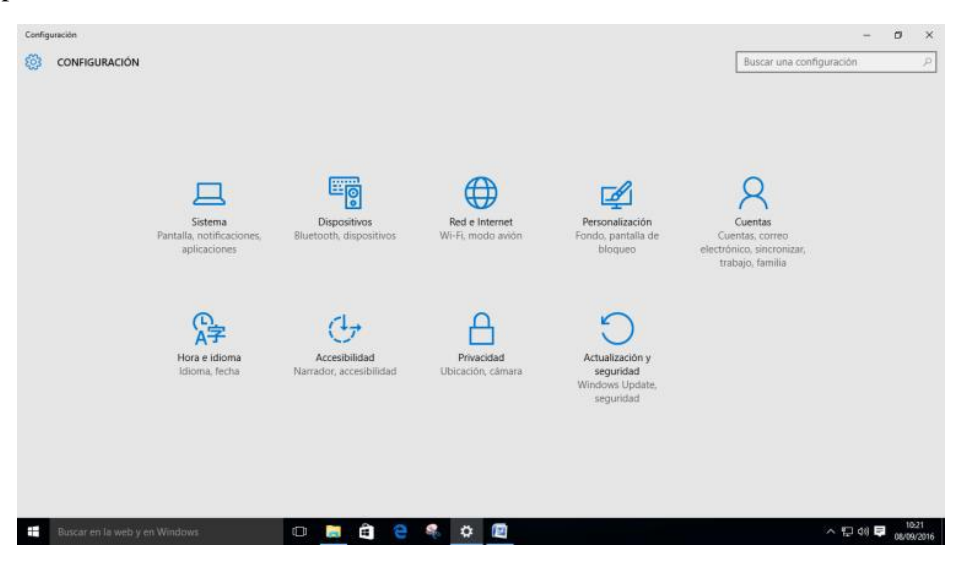

[26]

Independientemente del dispositivo que tengamos y de sus características técnicas (ordenador, tablet, etc.) la mayoría de las opciones las tendremos disponibles. Otras solo en determinados aparatos (pantalla táctil, etc.)

Configuración comprende los siguientes grupos de opciones:

- Sistema:
	- o Pantalla: Cambia configuración y resolución de pantalla.
	- o Notificaciones y acciones: Selecciona los iconos que aparecerán en notificaciones
	- o Aplicaciones y características: Ver y desinstalar aplicaciones. Ver características de escritura, reconocimiento de voz…
	- o Multitarea: Cambiar la forma de organización de las ventanas en el escritorio.
	- o Modo tableta: Adaptación de pantallas táctiles a los gestos de las manos.
	- o Inicio/apagado y suspensión: Opciones de ahorro de energía.
	- o Almacenamiento: Ver espacios de discos y dispositivos de almacenamiento y elegir donde instalar determinados tipos de datos.
	- o Mapas sin conexión: Posibilidad de usar mapas sin estar conectado a internet.
	- o Aplicaciones predeterminadas: Selección de los programas con se abren determinados archivos.
	- o Acerca de…: Ve las características del equipo (sistema, memoria, etc.).
- Dispositivos:
	- o Impresoras y escáneres: Agregar, administrar, desinstalar.
	- o Dispositivos conectados: Discos duros, dispositivos USB…
	- o Mouse y panel táctil: Ratón para zurdos, velocidad botones, etc.
	- o Escritura: Corrección de ortografía al escribir.
	- o Reproducción automática: Activa que un medio (CD, USB) se reproduzca automáticamente al insertarlo.
	- o USB: Activa notificación de problemas del USB.
- Red e Internet:
	- o Uso de datos: Estadísticas del uso de internet, descargas…
	- o VPN: Permite configurar el uso de una Red Privada Virtual (VPN). Permite que el ordenador en la red envíe y reciba datos sobre redes compartidas o públicas como si fuera una red privada con toda la funcionalidad.
	- o Acceso telefónico: Permite configurar el acceso a internet. Crear una conexión a internet. También se puede configurar, activar y desactivar el cortafuegos de Windows (Firewall).
	- o Ethernet: Configura el protocolo de Ethernet (tarjeta de comunicaciones, cable, etc.) necesario para que el ordenador pueda unirse a una red.
	- o Proxy: Proxy es un sistema de conexión de varios ordenadores mediante un ordenador intermedio (proxy) que hace de enlace con internet.
- Personalización:
	- o Fondo: Modifica el tema, color o imagen del fondo del escritorio.
	- o Colores: Permite elegir colores para diferentes elementos del menú o el escritorio.
	- o Pantalla de bloqueo: Permite configurar la pantalla de bloqueo y el salvapantallas
	- o Temas: Permite configurar fondos y colores para el escritorio.
	- o Inicio: Permite configurar el menú de inicio y los elementos que aparecen en él.
- Cuentas:
	- o Tu correo electrónico y tus cuentas: Configuración del usuario, imagen, correo…
	- o Opciones de inicio de sesión: Configura como un usuario inicia su sesión. Con contraseña, pin o imagen o sin nada.
	- o Acceso al trabajo: Sincroniza la cuenta de un usuario con su cuenta del trabajo.
- o Familia y otros usuarios: Permite administrar cuentas de usuarios. Dar de alta, baja, cambiar contraseñas, etc. Para hacer según qué cosas es necesario tener privilegios de administrador.
- o Sincronizar la configuración: Si activas la sincronización, Windows realiza un seguimiento de las opciones que más te interesan y las establece automáticamente en todos tus dispositivos que tengas con Windows 10. Puedes elegir sincronizar cosas tales como la configuración del explorador web, las contraseñas y los temas de color. Para que la sincronización funcione, tienes que iniciar sesión en Windows 10 con tu cuenta de Microsoft (o vincular dicha cuenta a tu cuenta profesional o educativa) en cualquier dispositivo que quieras mantener sincronizado. Si la opción Configuración de sincronización no está disponible en tu dispositivo, es posible que tu organización no permita esta función.
- Hora e idioma:
	- o Fecha y hora: Establece fecha y hora del sistema.
	- o Región e idioma: Establece país e idioma para Windows.
	- o Voz: Elige idioma para el sistema de reconocimiento de voz.
- Accesibilidad:
	- o Narrador: Es un lector de pantalla que lee los elementos de la pantalla y los dice en viva voz.
	- o Lupa: Amplia la pantalla para personas con deficiencia visual.
	- o Contraste alto: Para personas con deficiencia visual.
	- o Subtítulos: Permite cambiar la fuente y color de las letras.
	- o Teclado: Activa y desactiva el teclado en pantalla y otras opciones de teclado, especiales para personas con alguna discapacidad.
	- o Mouse: Configura punteros del ratón o usar el teclado como ratón.
	- o Otras opciones: Opciones visuales extra.
- Privacidad:
	- o General: Activación de la transmisión de datos a Microsoft.
	- o Ubicación: El ordenador detecta lugares desde donde me conecto.
	- o Cámara: Permite elegir que aplicaciones activan mi cámara.
	- o Micrófono: Permite elegir que aplicaciones activan mi micrófono.
	- o Voz, entrada manuscrita y escritura: Reconocimiento de algunos programas de la voz y la letra manuscrita del usuario.
	- o Información de cuenta: Permite que aplicaciones vean mi cuenta, nombre e imagen.
	- o Contactos: Elegir aplicaciones que pueden acceder a mi agenda de contactos.
	- o Calendario: Elegir aplicaciones que pueden acceder a mi calendario.
	- o Historial de llamadas: Elegir aplicaciones que pueden acceder a mi historial de llamadas.
	- o Correo electrónico: Elegir aplicaciones que pueden acceder a mi correo.
	- o Mensajes: Permitir que aplicaciones envíen mensajes de texto.
	- o Señales de radio: Permiten aplicaciones que controlen señales de radio como bluetooth.
	- o Otros dispositivos: Sincronizarse con dispositivos cercanos como TV.
	- o Comentarios y diagnósticos: Control de los datos que envía mi ordenador a Microsoft.
	- o Aplicaciones en segundo plano: Lista de aplicaciones que se ejecutan a la vez que las que el usuario ejecuta de forma expresa otra. (el reloj por ejemplo).
- Actualización y seguridad:
	- o Windows Update: Busca e instala actualizaciones.

- o Windows Defender: Antivirus de Windows 10. Si se tiene otro antivirus Defender desactiva ya que no pueden convivir dos antivirus en un ordenador.
- o Copia de seguridad: Permite hacer copias de seguridad en otra unidad
- o Recuperación: Permite restaurar el ordenador a un estado anterior en el caso de un anómalo funcionamiento. También permite arrancarlo desde una unidad extraíble donde este el sistema o restaurar Windows desde una imagen del sistema.
- o Activación: Activa Windows para que Microsoft considere que somos usuarios legales
- o Para programadores: Solo para desarrolladores de programas

Muchas de las opciones descritas anteriormente de configuración en realidad nos llevan al panel de control (sistema de configuración antiguo) que es el empleado en versiones anteriores de Windows.

## **3.17. El panel de control.**

El Panel de control es el lugar clásico desde donde podemos cambiar las configuraciones del ordenador en la mayoría de las versiones de Windows. Equivale a la opción CONFIGURACIÓN de Windows 10 y ésta versión lo ha mantenido para aquellos usuarios acostumbrados a versiones anteriores y porque hay algunas opciones que desde aquí se hacen mejor. De hecho, Windows 10 remite al "Panel de Control" desde "Configuración" en numerosas ocasiones y también desde el "Panel de Control" nos pueden enviar a "Configuración". Al igual que "Configuración", muchas opciones son fáciles de usar y están a mano de cualquier usuario. Otras es mejor no utilizarlas si no se tienen conocimientos más avanzados.

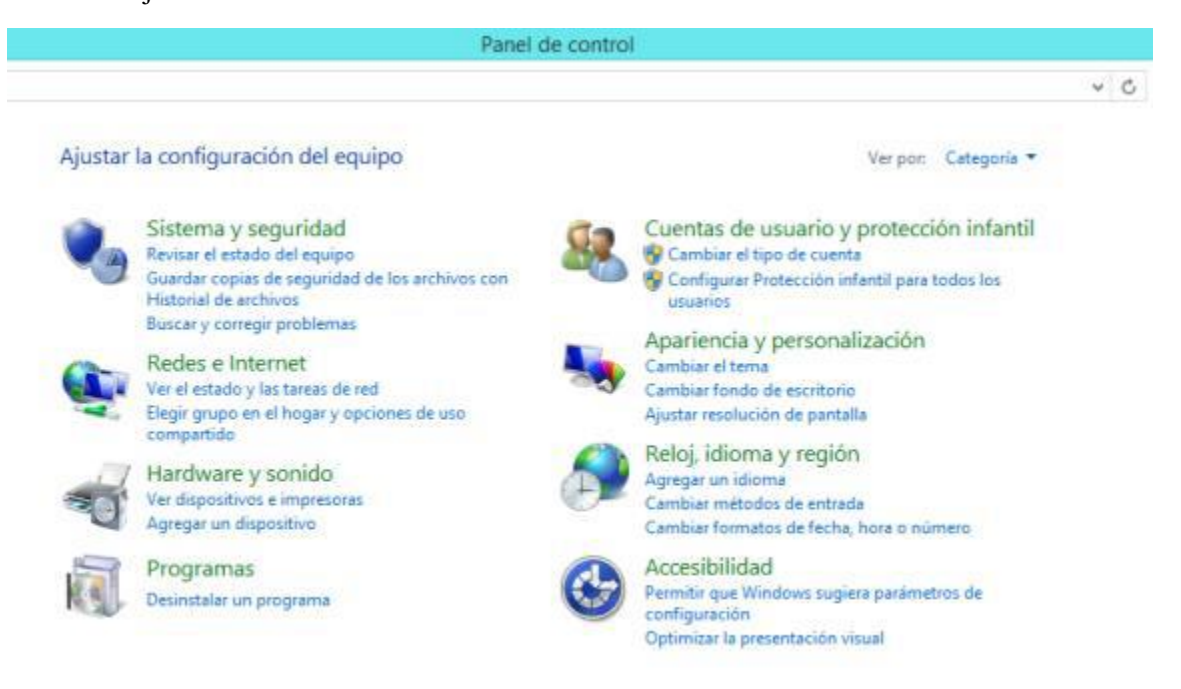

### *Formas de abrir el panel de control.*

- Desde el botón del Menú Inicio haciendo clic con el botón derecho del ratón elegir <Panel de control> en el menú contextual que se abre.
- Desde el menú de inicio buscar la aplicación del Panel de control dentro de accesorios de Windows y abrirla.

El panel de control se puede ver ordenado por categorías o con iconos grandes o pequeños. En este último caso de ven todas las opciones clasificadas por orden alfabético.

En los apartados siguientes vamos a ver algunas de las opciones más básicas que se pueden hacer desde el Panel de control (desde "Configuración" también se puede acceder).

### *Actualizar y ver actualizaciones instaladas.*

Mantener el equipo actualizado hace que éste funcione mejor y más seguro ya que va incorporando todas las mejoras que hace el fabricante.

Desde Panel de control elegir <Sistema y seguridad>Windows Update>

Desde esta pantalla se pueden entre otras opciones:

- Buscar actualizaciones.
- Ver historial de actualizaciones.
- Restaurar actualizaciones ocultas.

### *Ver las características del equipo.*

Esta opción permite ver cómo es nuestro equipo y hacer operaciones básicas de mantenimiento del sistema.

El sistema crea puntos de restauración automática. Si en un momento vemos que el equipo falla por culpa del sistema podemos volver a restaurar a una fecha que sabíamos que funcionaba bien. También podemos crear puntos de restauración manuales cuando lo deseemos.

Desde Panel de control elegir <Sistema y seguridad>Sistema>

Desde esta pantalla se pueden entre otras opciones:

- Ver la memoria instalada y características del procesador
- Ver el grupo de trabajo y dominio al que pertenecemos
- Restaurar o crear puntos de restauración del sistema.- Desde <Protección del sistema>

Para saber, por ejemplo, si nuestro sistema es de 64 o 32 bits o conocer la memoria instalada, la versión del sistema y otras características la opción <Sistema> del Panel de control nos

lo indicará. Esta opción está disponible también desde el menú contextual del Menú Inicio. Botón derecho del ratón sobre el icono del menú Inicio y elegir <Sistema>.

### *Firewall de Windows.*

El Firewall (cortafuegos) de Windows evita que programas no deseados tomen el control de nuestro equipo, así como que se pueda acceder a nuestros datos por personas ajenas. Pero hay veces que este Firewall evita que programas que si son buenos hagan cambios en nuestro equipo porque erróneamente los trata como potencialmente indeseados. En ese caso tendremos que desactivar manualmente el Firewall. Normalmente el fabricante del programa nos indica mediante una ventana que deberemos desactivar el Firewall. No hay que desactivar el Firewall con aquellos programas que no confiemos en su procedencia.

Desde Panel de control elegir <Sistema y seguridad>Firewall de Windows>.

### *Redes e internet: Ver estado y reparar.*

Desde la opción del panel de control <Redes e internet> podremos acceder al <Centro de redes y recursos compartidos> desde donde se pueden ver el estado de la red, configurar una red y solucionar problemas de red.

Se recomienda tener un poco de experiencia para realizar alguna de estas tareas.

### *Configurar hardware y sonido.*

Desde esta opción se configuran impresoras, reproductores CD's, altavoces, opciones de energía, pantalla, ubicación.

- Si algún elemento de estos no funciona o queremos que funcione adaptado a nuestros gustos podemos elegir las opciones desde aquí. Entre otras cosas podemos:
- Configurar impresora.
- Cambiar el funcionamiento del ratón. Interesante para zurdos ya que se pueden intercambiar los botones.
- Ajustar el sonido de altavoces y micrófonos
- Cambiar las opciones de ahorro de energía, apagado, suspensión, etc.
- Cambiar el fondo del escritorio, la resolución, el salvapantallas.
- Cambiar la detección de ubicación para que el equipo conozca el sitio desde donde se conecta y se adapte a ese lugar.

### *Programas.*

Desde esta opción se puede desde

- Ver los programas instalados para ejecutarse en el entorno escritorio desde <Programas y características>
- Desinstalar un programa desde <Programas y características>
- Predeterminar los programas que se usaran para abrir determinados archivos

También se puede entrar en <Programas y características> desde el menú contextual del Menú Inicio. Botón derecho del ratón sobre el icono del menú Inicio y elegir <Programas y características>

Para desinstalar un programa también se puede hacer desde el menú contextual -clic con el botón derecho del ratón sobre el icono del programa que aparece en menú Inicio o en Todas las aplicaciones y se elige la opción <Desinstalar>. Esta opción no está disponible en algún programa que es complemento o accesorio de Windows.

### *Cuentas de usuario.*

Cuando un equipo es usado por más de una persona es interesante tener una cuenta de usuario para cada uno. Esto permite que cada usuario tenga su configuración, forma de trabajo y datos de forma independiente. Los usuarios pueden tener privilegios de administrador, que son los que pueden hacer cualquier tarea en el equipo, o estándar que pueden trabajar, pero necesitaran permiso para hacer tareas de cambios de configuraciones o instalar o desinstalar programas, por ejemplo.

Desde aquí podemos:

- Dar de alta un usuario.
- Cambiar el nombre de cuenta y la contraseña.
- Cambiar el tipo de cuenta y sus privilegios (administrador o no)
- Eliminar la cuenta de un usuario.

También es posible configurar protección infantil para limitar el uso que un menor pueda hacer del ordenador.

Hay dos tipos principales de usuario. Al hacer "Agregar otra persona a este equipo" podremos elegir entre: Usuario con cuenta Microsoft: Conocemos los datos del usuario y su correo. Este usuario puede iniciar sesión en otros equipos con la misma cuenta de correo y sincronizar sus equipos de forma que entre ellos intercambien información. Usuario local: No conocemos sus datos. Lo damos de alta en el equipo sin necesidad de una cuenta de correo. No puede sincronizarse con otro equipo, es decir, será un usuario para solo el equipo donde le hemos dado de alta.

### *Cambiar el fondo del escritorio y salvapantallas.*

Desde la opción antes descrita <Apariencia y configuración> entrando en <Personalización> podremos configurar los fondos, colores, sonidos y tipo de salvapantallas que utilizamos en el ordenador. Normalmente nos referimos al entorno del Escritorio.

Una forma rápida de acceder a las configuraciones de pantalla es haciendo clic con el botón derecho del ratón en cualquier zona vacía del Escritorio y eligiendo la opción <Personalizar> en el menú que se abre. Para acceder a la configuración de la barra de tareas hay que hacer clic con el botón derecho sobre una zona vacía de la barra de tareas y elegir <Propiedades>.

También se puede configurar la barra de tareas para que aparezca de determinada manera o que cambie su comportamiento o el de los elementos que contienen.

Asimismo, se puede cambiar el fondo del escritorio haciendo clic con el botón derecho del ratón sobre un archivo de imagen (foto) y elegir en el menú que se abre la opción <Establecer como fondo de escritorio>.

### *Ajustar fecha y hora.*

Para cambiar la fecha y hora del equipo. Cambiar la zona horaria. Configurar horario de invierno y verano automáticamente, etc. Se puede hacer desde aquí o también haciendo clic con el botón derecho del ratón sobre el reloj que aparece en el área de notificación de la barra de tareas y elegir <Ajustar fecha y hora>.

También desde esta opción se pude elegir o cambiar el idioma y opciones de región o ubicación.

### *Accesibilidad.*

Permite adaptar el equipo para el trabajo específico de personas con problemas físicos a la hora de introducción de datos o visualización.

## **3.18. Trabajo con proyectores multimedia.**

En el caso de que queramos trabajar con un proyector multimedia podremos optar a que la imagen se vea en la pantalla del ordenador y en la proyección simultáneamente o solo en una de ellas.

Para seleccionar la elección de pantalla se puede abrir la Barra de accesos>Dispositivos>Proyectar, y se abrirá un panel a la derecha de mi pantalla con todas las opciones.

La mayoría de los portátiles llevan esta opción en alguna combinación con la tecla de función. Ver el manual del portátil.

## **3.19. El explorador de archivos de Windows.**

El explorador de archivos de Windows es el lugar desde el que podemos organizar y administrar la información contenida en nuestro ordenador. Desde el administrador podremos ver el contenido de una unidad o carpeta, crear carpetas, organizar, copiar, mover, suprimir, archivos y carpetas, etc.

Escritorio está representado por el icono

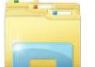

Para abrir el explorador de archivos se hace:

- Si estamos en el Escritorio haciendo clic en el icono correspondiente de la barra de tareas.
- Desde el menú Inicio:
	- o Desde el menú Inicio elegir "Explorador de archivos".
	- o Buscando la aplicación correspondiente en <Todas las aplicaciones><Sistema de Windows> y haciendo clic en ella.

### *El entorno de trabajo del explorador de archivos.*

El entorno de trabajo o interface del explorador de archivos es la pantalla desde la que trabajaremos. Aunque este entorno se puede configurar y adaptar a los gustos del usuario aquí describiremos el formato estándar.

Se compone de tres paneles o zonas verticales donde se muestra la información y una serie de barras o zonas horizontales que nos permitirán hacer tareas con la información seleccionada.

En esta imagen podemos ver el explorador mostrando la información de "Este equipo":

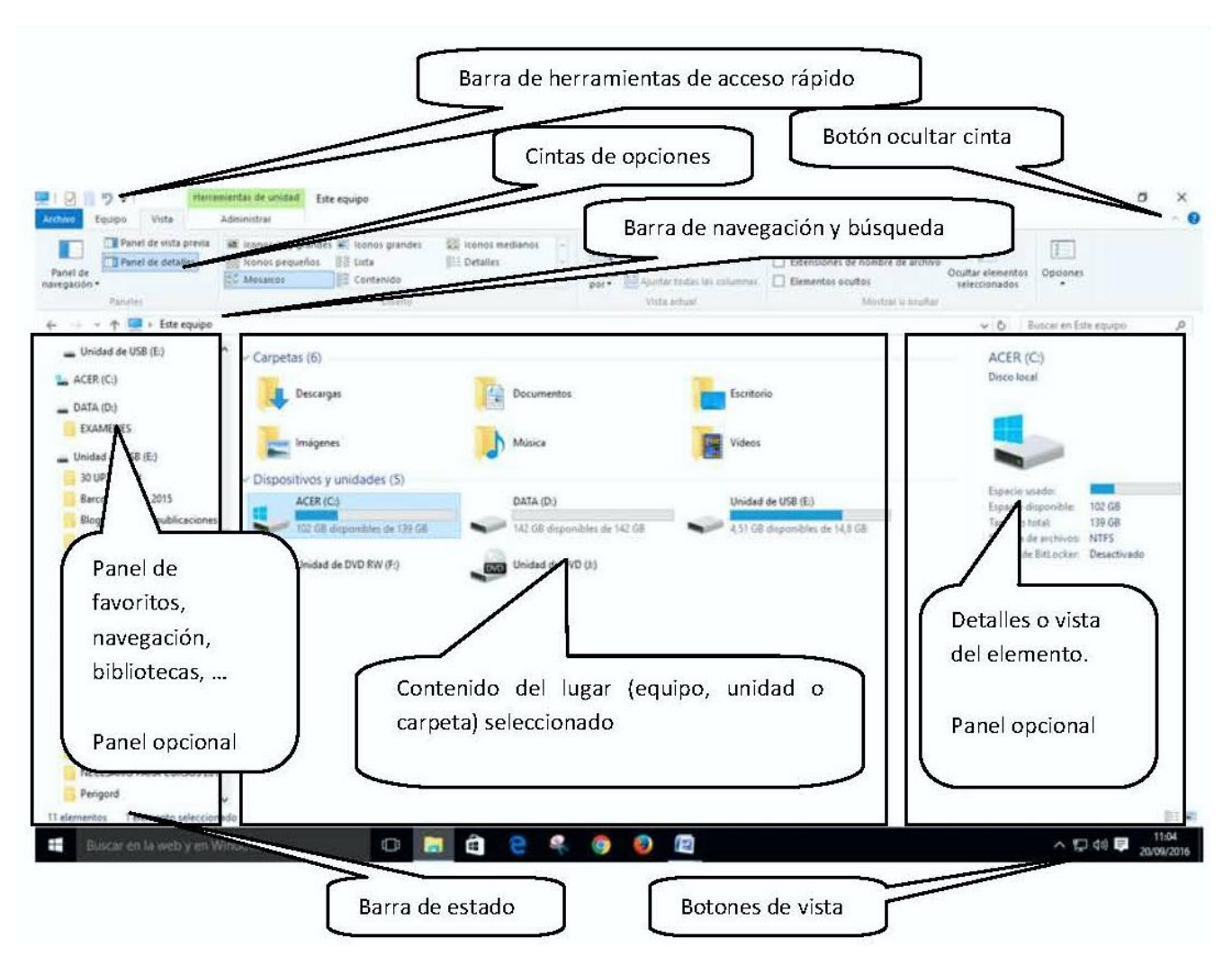

Desde aquí se pueden ver las unidades y carpetas y archivos, así como trabajar con ellos.

### *Partes del explorador.*

En la parte superior bajo la barra del título dispone de una nueva cinta de opciones desde donde podremos realizar las opciones de mantenimiento más habituales como son las de eliminar, copiar, mover, cambiar nombre, crear carpeta, etc.

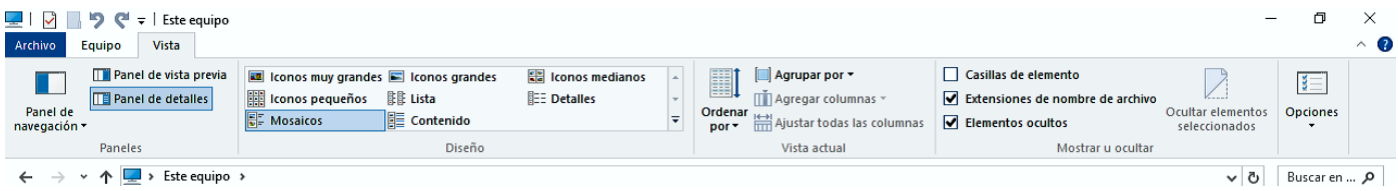

Las pestañas de la cinta de opciones se activan conforme se van necesitando, dependiendo del lugar de trabajo y los elementos seleccionados.

#### Cinta de opciones

Las principales pestanas con las opciones más interesantes son:

- Archivo.- Ésta opción se despliega en forma de menú, de arriba abajo. Con las opciones de abrir nueva ventana y el historial como más importantes.
- Inicio.- Desde aquí se accede a las opciones de crear carpeta, copiar, cortar, pegar archivos y carpetas.
- Compartir.- Tiene las opciones de imprimir, correo, comprimir,…
- Vista.- Permite elegir la forma en que la información se muestra en la pantalla, mostrar u ocultar los paneles, tamaño de los iconos de los archivos, tipos de vistas, ordenar y filtrar archivos, etc.
- Herramientas de…: Se suelen abrir de forma específica según el objeto seleccionado con opciones exclusivas para ese tipo de objeto. Por ejemplo, al seleccionar un archivo de audio se abren herramientas de música.
	- o Herramientas de Unidad Administrar.- Desde esta opción se accede a herramientas administrativas como desfragmentar, limpieza, etc.
	- o Herramientas de música y video.- Con opciones de reproducción
	- o Herramientas de aplicación, etc.

En la parte izquierda mantiene el clásico panel con los favoritos, las bibliotecas y el árbol de carpetas del explorador de archivos.

En general es similar al de versiones anteriores, pero con algunas funcionalidades que lo hacen más fácil de usar y más intuitivo.

Las cintas de opciones se pueden mantener con todas las opciones siempre visibles o que solo aparezcan como visibles los títulos de cada pestaña. El botón que permite activar o desactivar esto se encuentra en la parte derecha de la cinta y se representa por un pequeño galón.

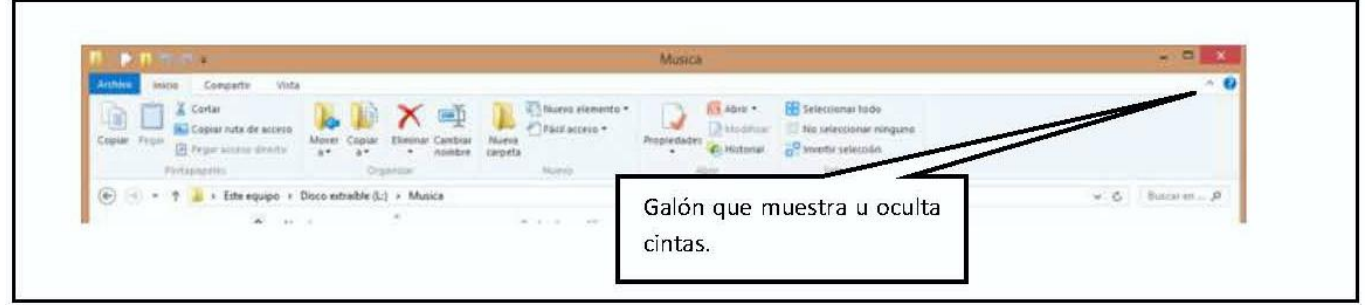

Si hacemos doble clic en cualquier pestaña (la opción <Archivo> no se considera pestaña) podemos dejar las cintas en modo siempre visibles. Volviendo a hacer doble clic las cintas se esconden mostrando solo el título de las pestañas.

#### Barra de acceso rápido

Situada en a la izquierda, dentro de la barra de título, se puede personalizar para colocar una serie de iconos de uso muy habitual. A la derecha está el icono  $\overline{\bullet}$  que abre un menú que nos permite personalizar y elegir los iconos que queremos que formen parte de la barra de acceso rápido.

En la barra de acceso rápido es conveniente, como mínimo, tener activos los botones de deshacer y rehacer  $\mathbb{C}$  y a que en el caso de equivocarnos al hacer una acción podremos deshacer ésta.

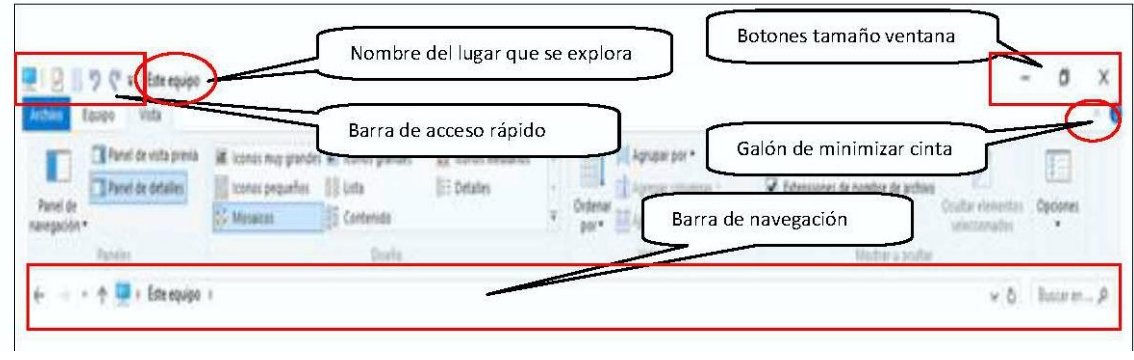

#### Barra de navegación

Situada bajo las cintas de opciones. Se compone de los botones de navegación, la barra de direcciones y la barra de búsqueda.

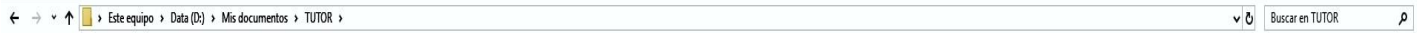

- Los botones de navegación nos permiten movernos por las diferentes unidades y carpetas. Atrás, adelante y subir, así como ver las ubicaciones recientes.
- La barra de dirección nos muestra el lugar donde nos encontramos mirando la información, así como la ruta que hemos seguido para llegar a ese lugar. Haciendo clic en un nombre podemos acceder al nombre de la unidad o carpeta. Al hacer clic en uno de los galones (o triangulitos, dependiendo del sistema) que hay junto a los nombres desplegaremos un menú que muestra la lista de todas las ubicaciones donde podemos ir a explorar.
- La barra de búsquedas situada a la derecha de la barra de direcciones nos permite buscar la ubicación de un archivo o carpeta perdido.

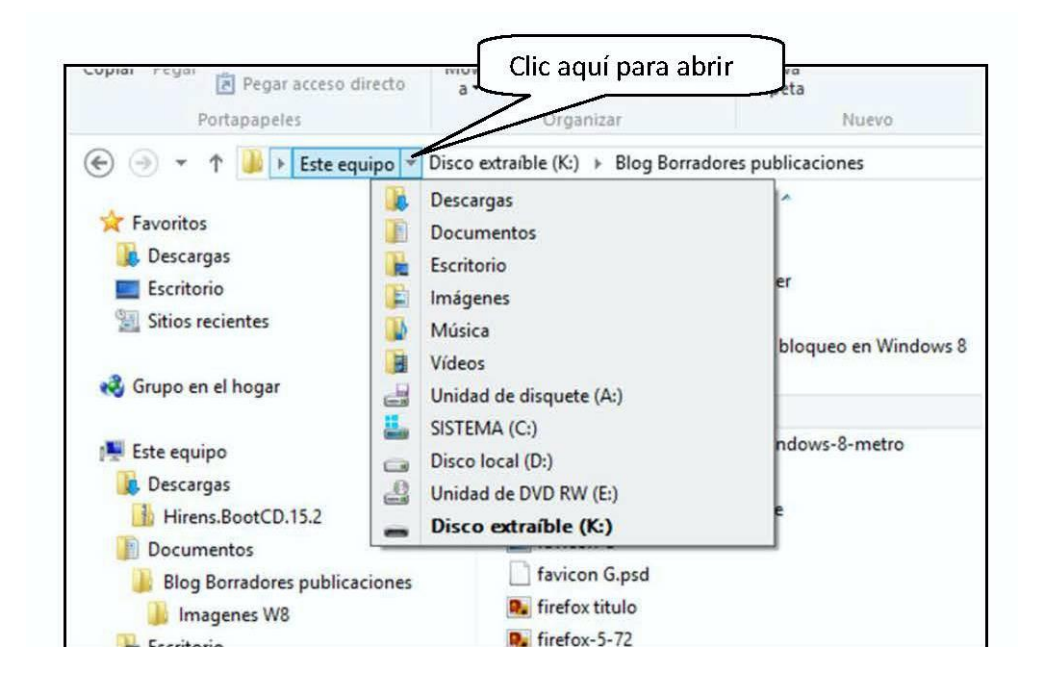

#### La barra de estado

Situada en la parte inferíos de la ventana, sobre la barra de tareas, es una barra que da información. A la derecha de la barra tiene unos botones para cambiar las vistas.

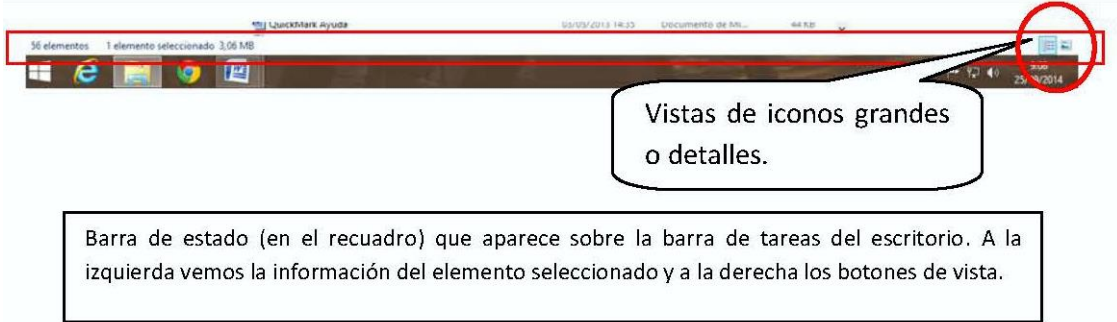

Al colocar el ratón sobre una opción veremos que se activa un pequeño rectángulo con información de lo que hace dicha opción.

Si junto a dicha información aparece un texto entre paréntesis con unas abreviaturas nos indica la forma de abrir dicha opción con el teclado sin usar el ratón. Por ejemplo (Ctrl+Mayús+6).

#### Panel de navegación

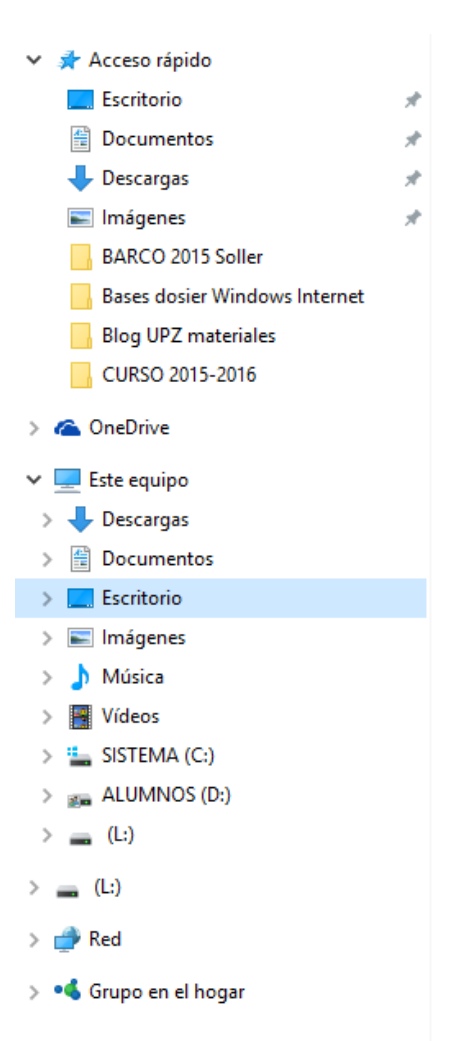

Situado a la izquierda de la ventana, muestra las carpetas o lugares de acceso rápido (en W10), favoritos, navegación, bibliotecas. Desde la cinta <Vista> se puede elegir que se muestre o no así cómo lo que mostrará el panel de navegación.

Haciendo clic en las diferentes unidades o carpetas podemos acceder directamente a ver el contenido de dichas ubicaciones en el panel central.

Delante de cada elemento podremos ver un galón. Dicho galón indica si la carpeta o unidad tiene dentro más cosas o ya estamos viendo todo su contenido.

Si es de color negro y señala a l derecha quiere decir que ya está desplegado.

Si es color es atenuado y señala hacia abajo significa que dentro tiene más carpetas. Se puede desplegar.

Haciendo un clic sobre el galón podremos plegarlo o desplegarlo.

Este panel nos permite movernos rápidamente por todas las ubicaciones y elegir la carpeta o ubicación de la que queremos ver el contenido. También podemos, arrastrando, mover o copiar carpetas de un lugar a otro.

En Windows 10 se ha incluido el acceso a "Acceso rápidos". Desde este lugar se muestra los lugares recientes

más frecuentes, de forma que es muy fácil ir a un lugar en el que ya hemos trabajado recientemente.

Hay que tener cuidado al hacer clic en los elementos de este panel ya que también se pueden arrastrar elementos de un lugar a otro lo que hace que se en lugar de abrir una ubicación ésta se mueva o se copie y perdamos o dupliquemos carpetas.

#### Panel del contenido

Es el panel o parte central de la pantalla. Muestra el contenido del ordenador (Este equipo) dispositivo, carpeta o ubicación en la que estamos posicionados.

La barra de direcciones nos indica el lugar donde estamos posicionados o explorando.

En la pantalla nos mostrara las unidades, carpetas y archivos con información sobre ellos más o menos extensa dependiendo de la vista elegida. Si posicionamos el ratón sobre un elemento al cabo de un par de segundos nos abrirá un pequeño rectángulo informativo de dicho elemento.

En Windows 10, al abrir el explorador de archivos este suele estar situado en el lugar de "Acceso rápido". Desde este lugar veremos todos los archivos y carpetas recientemente utilizados.

Desde la pestaña vista de la cinta de opciones podremos seleccionar como queremos que se nos muestre el contenido.

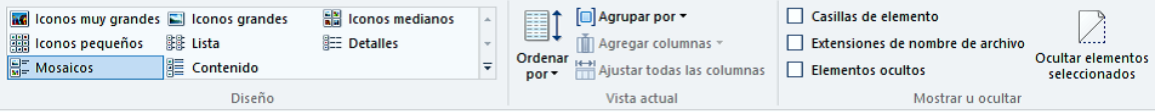

- Podemos elegir el tamaño de los iconos desde las opciones de <Vista> apartado "diseño". O desde los botones antes mencionados en el extremo inferior derecho.
- Podemos cambiar el orden y el agrupamiento desde el apartado "vista actual"
- Y desde "mostrar u ocultar" podremos ver las extensiones de archivos o los elementos ocultos.

Si elegimos la vista "Detalles" aparece sobre las columnas que muestra la información una barra con los encabezamientos. Junto al nombre del encabezamiento aparece un pequeño triangulo que indica que esa información está ordenada por esa columna. Haciendo clic en la cabecera de la columna elegiremos el criterio de ordenación y si es ascendente o descendente.

En el extremo inferior derecho de la ventana situados sobre el reloj de la barra de tareas hay dos iconos desde donde podemos elegir las vistas detalles e iconos en miniaturas grandes.

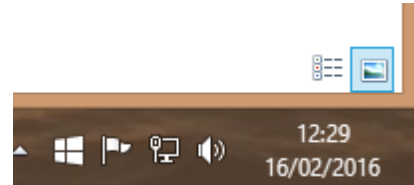

#### Panel de vista previa y detalles

Situados en el lado derecho de la pantalla, se despliega al otro lado de la ventana del panel de navegación. Se puede optar el tener uno u otro pero los dos a la vez no.

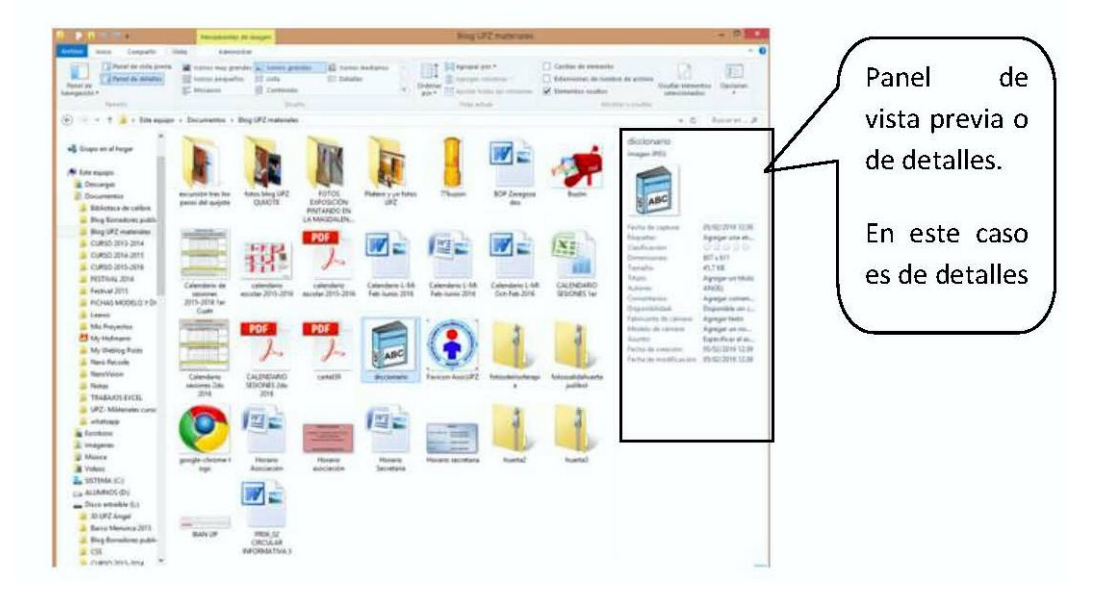

Estos paneles son opcionales el tenerlos a la vista u ocultarlo, así como el elegir uno u otro. En el caso de que estén ocultos, esa zona es aprovechada para mostrar más información del contenido.

Este panel muestra dos tipos de información a elegir:

- Vista previa.- Muestra una vista del archivo. En el caso de fotos y video una imagen o fotograma. En el caso de un archivo de texto el texto, etc. De esta forma nosotros podremos ver, reproducir, leer el contenido, etc.
- Detalles.- Muestra los detalles y propiedades del archivo: tamaño, fechas de creación y modificación, tipo, autores, etc.

Para mostrar u ocultar los paneles se hace desde la cinta de opciones <vista>, sección <paneles> que está a la izquierda de la cinta.

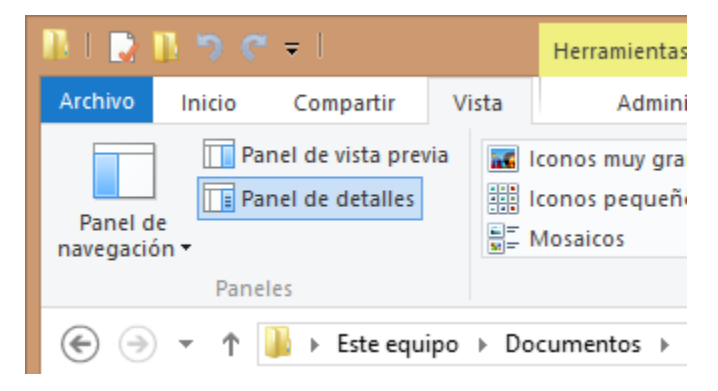

### *Organización de la información.*

La información (fotos, videos, textos, etc.) se guarda en forma de archivos dentro de diferentes dispositivos o unidades.

Los dispositivos unidades se pueden clasificar de dos tipos:

- Discos locales o discos duros fijos.- Están siempre conectados al ordenador y normalmente dentro de este. Su capacidad de almacenamiento es muy alta. En ellos se almacenan programas, sistema operativo y datos. Hay discos duros mecánicos (HD) que son los tradicionales, discos duros de estado sólido (SSD) que son modernos sistemas de almacenamiento en chip de memoria y discos híbridos (SSHD). Para extraerlos hay que desmontar el ordenador.
- Discos extraíbles o dispositivos extraíbles.- Son dispositivos externos donde almacenamos datos. Al ser extraíbles podemos llevarlos de un equipo a otro y normalmente se conectan a través de puertos USB. Los lapiceros, tarjetas de memoria, y los discos duros extraíbles son los más característicos. También si conectamos un aparato que dispone de capacidad de almacenamiento como tablets, cámaras, teléfonos, etc. el ordenador los trata como dispositivos o discos duros extraíbles.

No se debe confundir los discos duros con la memoria RAM. La memoria RAM es volátil, es decir se borra al apagar el ordenador, y tiene menor tamaño. Solo la utiliza el ordenador mientras trabaja y al terminar los datos deben ser guardados en el disco duro.

El ordenador asigna una letra a cada unidad de la A: a la Z:. Normalmente el disco duro principal, que es donde se almacena sistema y programas, tiene la C: y el resto de letras se les asigna correlativamente a los diferentes dispositivos conforme los vamos conectando. Una unidad es por lo tanto un dispositivo al que el ordenador les asigna una letra.

Dado que los dispositivos antes mencionados tienen una capacidad de almacenamiento muy grande los archivos de datos no se suelen dejar de cualquier forma, ya que llegaría un momento en que sería tal la información guardada y miles el número de archivos almacenados en los dispositivos que resultaría muy difícil encontrarlos. Por ello al almacenar los archivos la mejor forma es agruparlos por tipo o afinidad. Para ello están las carpetas.

Las carpetas son, por lo tanto, recipientes que tienen las diferentes unidades o dispositivos donde metemos agrupados un conjunto de datos o archivos.

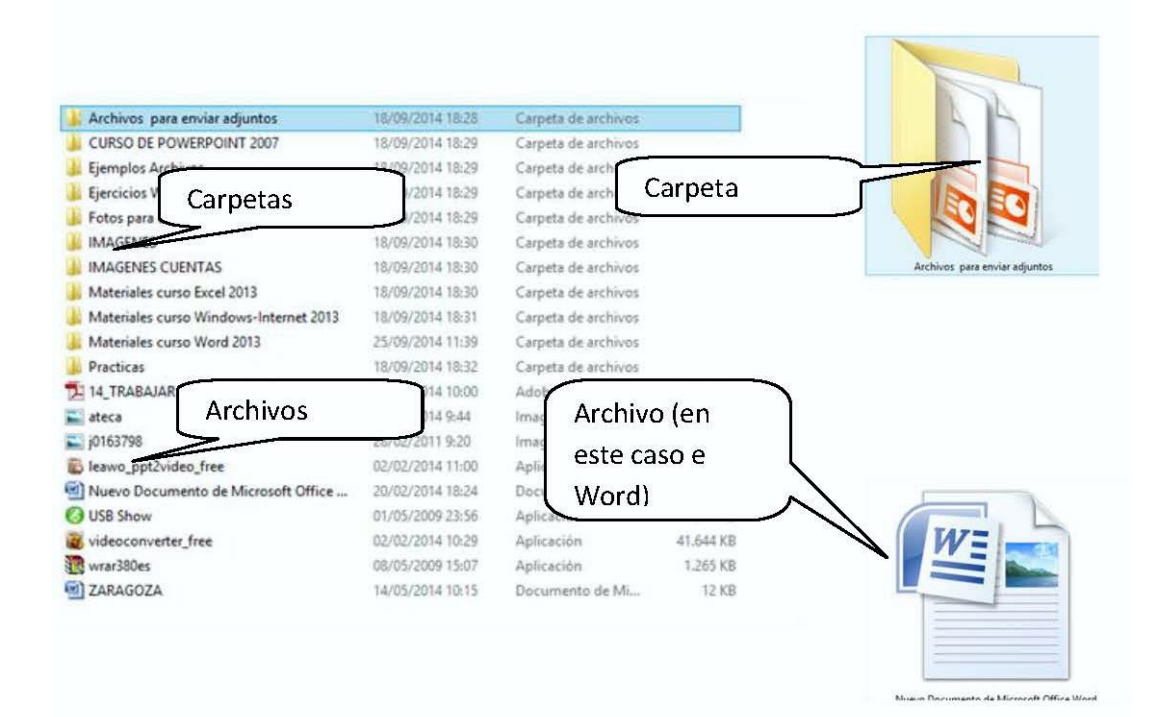

# **4. Actividades.**

Intenta responder a estas preguntas de test; si es preciso, busca información en Internet.

- 1. Windows 10 no requiere un mantenimiento periódico de sus discos duros para comprobar errores de disco y desfragmentar con sus antecesores.
	- a. Correcto.
	- b. Falso.
- 2. ¿Actualizar a Windows 10 desde Windows 8 tiene coste?
	- a. Sólo es gratis para las versiones home.
	- b. Si tiene un pequeño coste que depende del tipo de licencia.
	- c. Actualizar de Windows 8 a Windows es gratis.
- 3. Windows 10 consigue un inicio de sesión más rápido y seguro a través Windows Hello una funcionalidad de identificación de usuarios por reconocimiento facial, gestos, iris o dactilar.
	- a. Falso.
	- b. Verdadero.
- 4. Windows 10 permite descargar datos de Internet con el ordenador en modo suspendido.
	- a. Falso.
	- b. Correcto.
- 5. Al entrar por primera vez en Windows 10 sólo se muestra en el Escritorio la Papelera de reciclaje y la Barra de tareas.
	- a. El Escritorio muestra los iconos Mi PC, Papelera, Panel de control y MIs documentos.
	- b. Efectivamente el espacio restante queda totalmente limpio.
	- c. El Escritorio muestra los iconos Mi PC, Papelera y Mis documentos.
- 6. ¿Una vez instalado Windows 10 se puede desinstalar?
	- a. Si se puede volver al sistema anterior antes de actualizar.
	- b. No se puede volver atrás.
- 7. Windows 10 dispone de un teclado en pantalla diseñado para pantallas táctiles.
	- a. Si es correcto, ya que Windows 10 se ejecuta sin problema en dispositivos táctiles.
	- b. No es correcto, Windows 10 es un sistema operativo para ordenadores de sobremesa.
- 8. Para entrar en Windows 10 es necesario hacer login con una cuenta de Windows Live.
	- a. Efectivamente se hace login en la pantalla de inicio con nuestro usuario de Windows Live.
	- b. No es imprescindible.
- 9. Windows 10 permite conectarnos a un escritorio de otro equipo remoto y verlo desde nuestro ordenador.
	- a. Falso.
	- b. Correcto.
- 10. ¿Podemos configurar Windows 10 de manera que no comparta ni envíe información personal?
	- a. Sólo en parte.
	- b. Si es posible.
	- c. No es posible.
- 11. ¿Para qué se utiliza Cortana?
	- a. Es un asistente para configurar la red doméstica de Windows.
	- b. Es un asistente que ejecuta comandos de voz.

- 12. En Windows 10 se sustituye Internet Explorer por el nuevo Edge.
	- a. Edge no sustituye a iExplorer, de momento ambos están operativos.
	- b. Edge sustituye al iExplorer debido a su lentitud.
- 13. Para localizar un archivo o programa desde el Menú de Inicio, basta con teclear directamente su nombre.
	- a. Se necesita ir al menú Inicio / Programas
	- b. Efectivamente, y nos mostrará las coincidencias.
- 14. ¿Qué es Onedrive?
	- a. Es el servicio de disco duro virtual de Microsoft.
	- b. Es el servicio de correo web de Microsoft.
- 15. ¿Permite Windows 10 trabajar con varios Escritorios a la vez?
	- a. Si a través de los escritorios virtuales.
	- b. Sólo es posible trabajar con un único escritorio.
- 16. ¿Para qué sirve el visor de eventos de Windows 10?
	- a. Para recordarnos las citas del calendario.
	- b. Para mostrar un histórico de errores, advertencias e información.
- 17. ¿Qué versión de Internet Explorer se incluye con Windows 10?
	- a. 11
	- b. No se incluye Internet Explorer
	- c. 10
- 18. ¿Se puede trabajar con varias pantallas y un sólo Escritorio en Windows?
	- a. No es posible.
	- b. Es posible.
- 19. ¿Qué es Wifi Sense?
	- a. Es una función nueva de Windows que permite detectar intrusos en nuestra red.
	- b. Es una característica que permite compartir nuestra conexión web con nuestra lista de contactos sin necesidad de compartir contraseñas.
	- c. Es una función de Windows que permite asegurar con contraseña el acceso a nuestra conexión de Internet.
- 20. Windows Defender es una utilidad de seguridad incluida en Windows que nos protege ante virus.
	- a. Correcto.
	- b. Falso